### **Managing the Calendar**

The calendar is an organizer that can be used on your course. The course calendar links directly to the Upcoming events block. It is important to understand the procedures of managing a calendar in your course. Items for consideration are adding, hiding, showing, and moving the calendar block itself. Elements also to be considered are the events key, adding a new event, editing events, deleting events, and moving events.

### **Calendar Exemplar**

Below is a calendar from a LINC 3 sample course. It appears on the right side of that course page. You can change the vertical position of the calendar on your course. This example calendar includes events, events with repetition and events for the three restriction levels (Global, User and Course). The Category and Group events are not covered here; you can find more information about Groups in the Stage 3 resources.

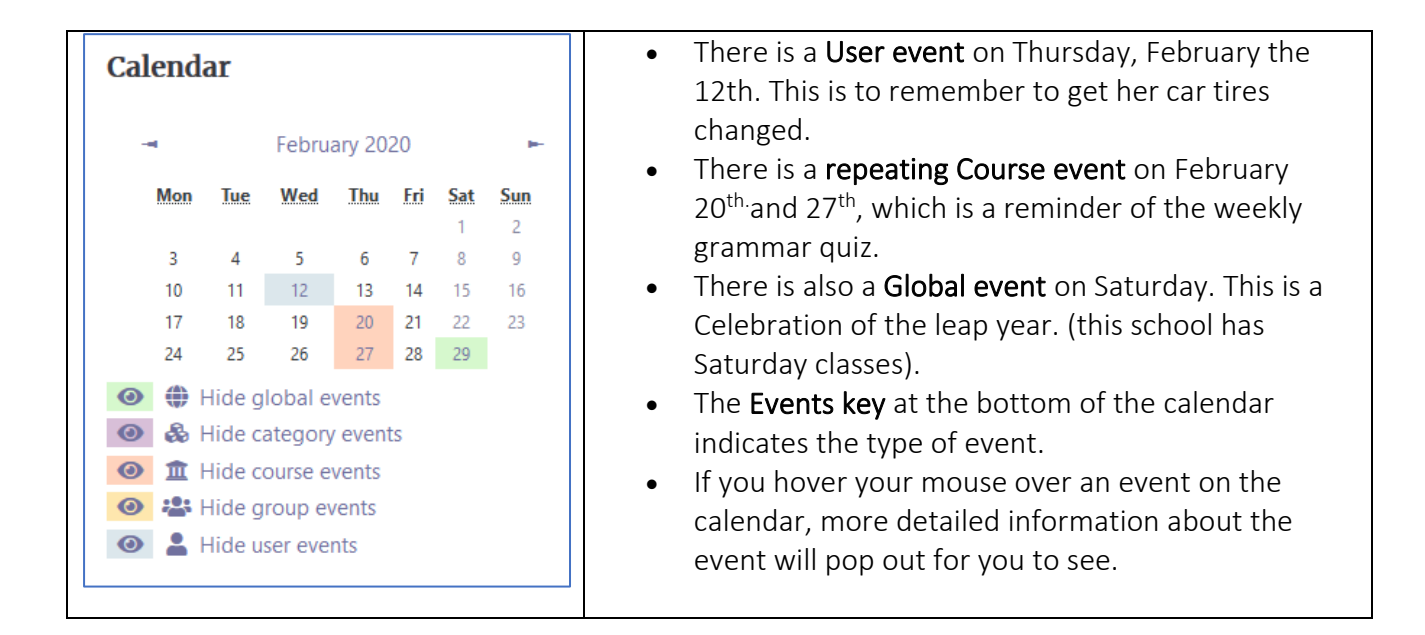

### **The Calendar and Your Course**

All Avenue courses arrive with a calendar. If your course calendar has been deleted, it is easy to replace it.

## LearnIT2teach Avenue

### **Adding a Calendar to your Course**

- 1. On your course, click the **Turn editing on** button.
- 2. Scroll to the bottom of the Navigation drawer until you see the Add a block link.
- 3. The Add a block menu appears, click on the Calendar option.

The page reloads and the new Calendar block appears. You may want to use the Move icon to change the position of the block on the course page.

4. When this is finished, click on the **Turn editing on** button.

#### **Parts of a Calendar Block**

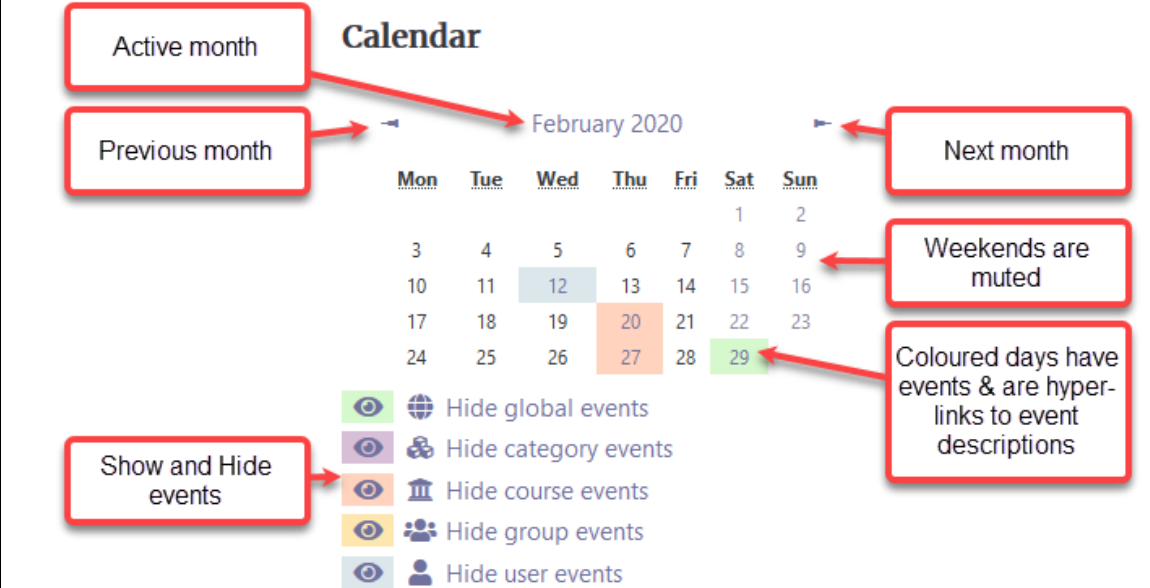

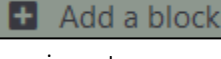

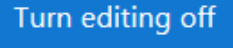

# Avenue learnit2teach

### **Deleting a Calendar Block from Your Course**

- 1. On your course, click the **Turn editing on** button.
- 2. Look for the Calendar block.
- 3. Click on the Calendar's Actions menu icon.
- 4. Click on the Delete Calendar block link.
- 5. Click the Yes button if you are sure.
- 6. The Calendar is gone but your entries are still active and will display in the Upcoming events block.

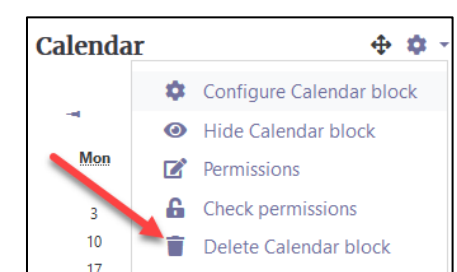

Turn editing on

Yes

 $No$ 

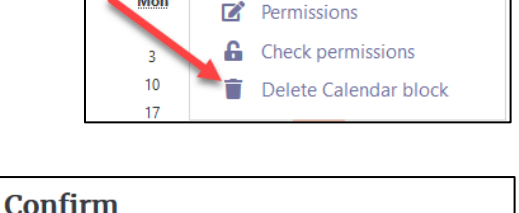

Are you sure that you want to delete this block titled Calendar?

### **Showing and Hiding Calendar Events**

A calendar event type may not be wanted on your calendar. There is a quick way that users can hide event types. Note: This example shows how to show/hide global events. The process is the same for other items in the Events key.

1. Click on the Hide global events icon below the calendar.

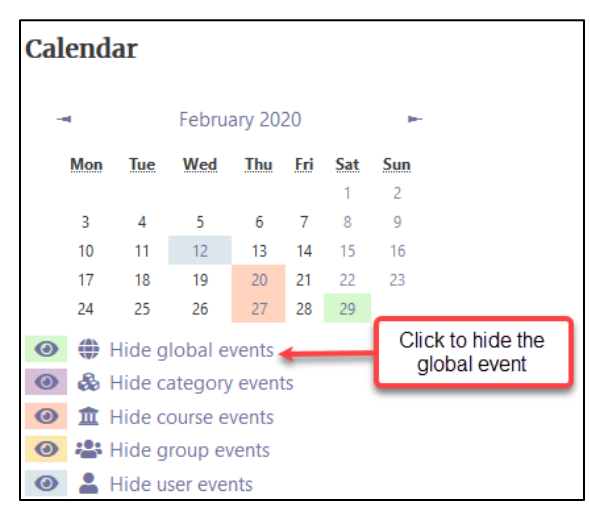

2. Global events are now hidden, and in the Events Key, the icon is stroked out and now reads Show global events.

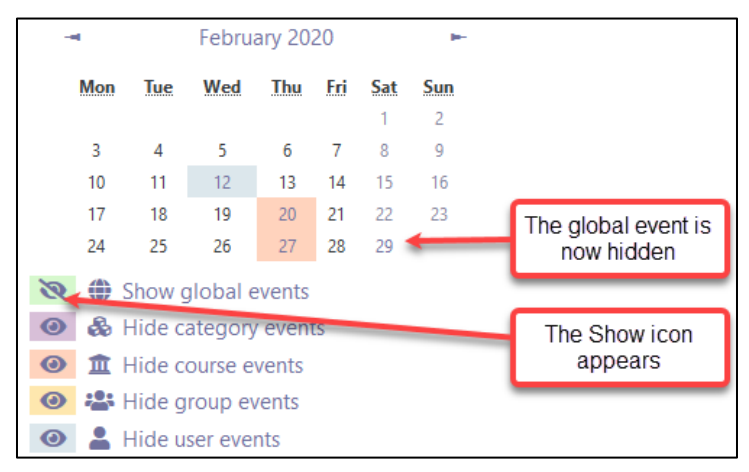

3. Click on Show global events and all of the Global events are again displayed on the calendar.

# Avenue learnit2teach

### **Adding an Event to Your Calendar**

- 1. There is no need to turn editing on.
- 2. Click on the Month/Year at the top of the calendar.

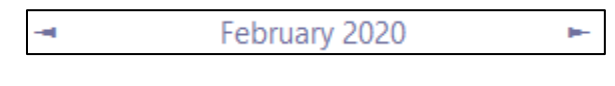

The **Calendar** management page appears.

3. Click on New Event button.

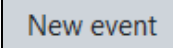

- 4. Click on the **Show more...** link near the bottom.
- The New Event pop-up has 10 fields. The only mandatory field is the Event title.
- 5. Type an Event title.
- 6. Choose a Date and time.
- 7. Choose Type of event.
- 8. Type a Description.
- 9. Type a Location.
- 10. Click the Save button.

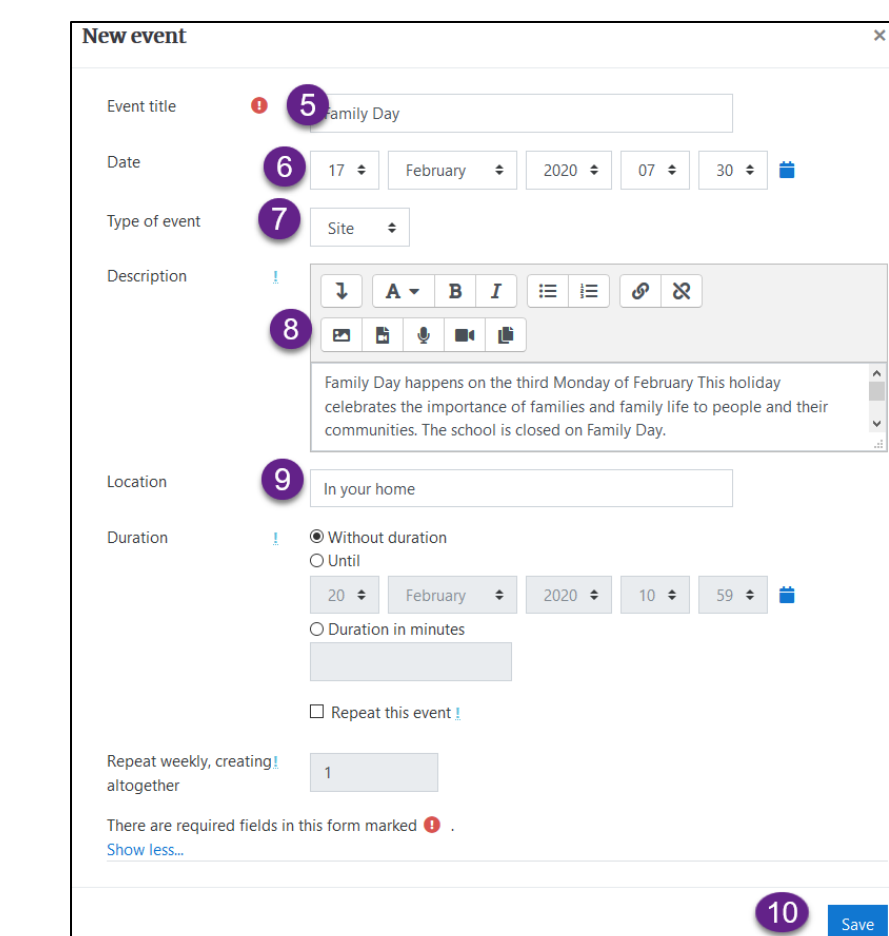

LearnIT2teach Avenue

- 11. The event appears in the Calendar management page.
- 12. Return to the course main page, click on the course name in the breadcrumb links.

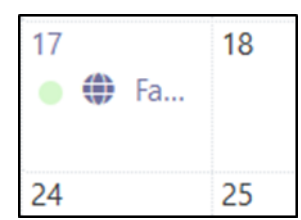

13. On the course Calendar block hover your mouse over the event you just created. In this example it is the 17<sup>th</sup> of February 2020.

Note: The Event title appears beside the Event type icon. In this case, it is a global event.

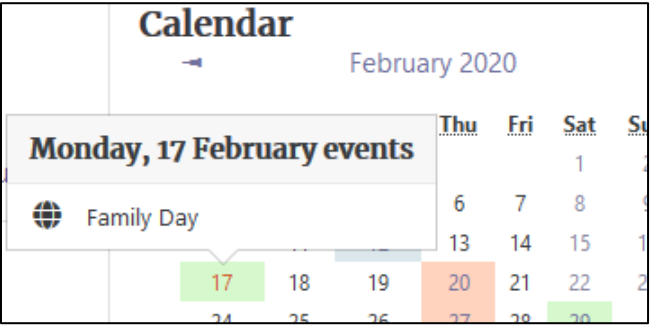

### **Adding an Event to Your Calendar with Duration**

At times, you may need to schedule a long class or a multi-day event. You can set time or date duration on the calendar.

- 1. There is no need to turn editing on.
- 2. Click on the Month/Year at the top of the calendar.

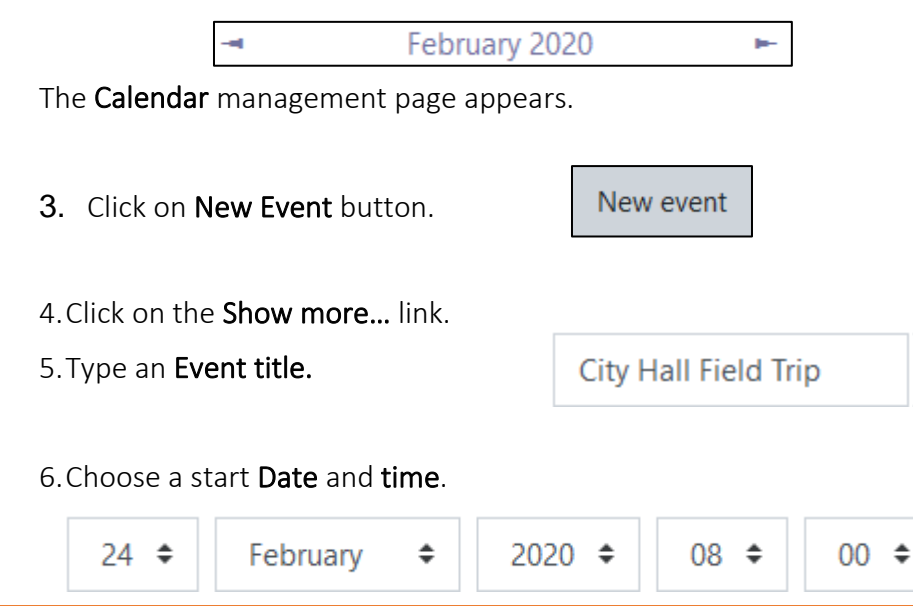

# Avenue learnit2teach

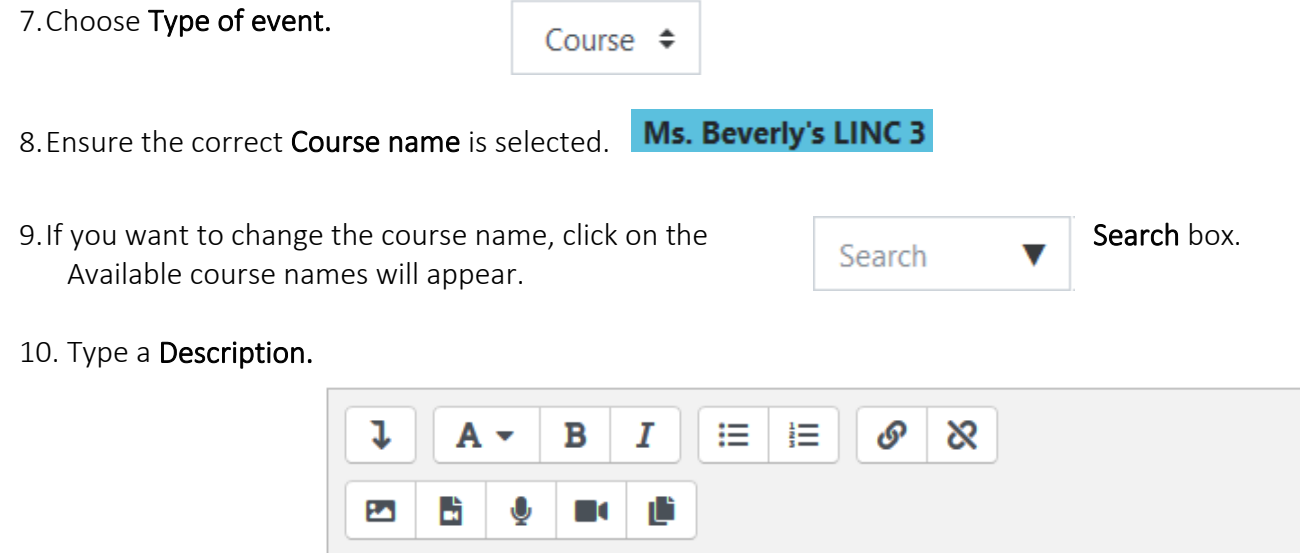

 $\boldsymbol{\Lambda}$ We will visit Melville City Hall in the morning. The Mayor will talk about his job and how it is important. After we will go to Mellies Cafe for lunch.  $\checkmark$ 

#### 11. Type a Location.

Melville City Hall, 33 Broad Street

12. Set the Duration to Until,

 $\bigcirc$  Without duration **◎** Until

13. Set the event finishing time using the drop-down fields.

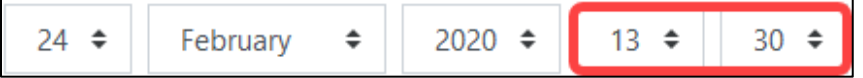

14. In the Duration section, you can also set the duration to a number of minutes.

• Note the time is in 24-hour format.

15. Click on the Duration in minutes radio button if you like and add the number of minutes.

ä,

16. Click on the Save button.

### **Adding an Event to Your Calendar with Repeats**

At times, you may need to schedule a repeated weekly event such as a quiz or a computer lab session. You can set this repetition on the calendar quickly.

- 1. Click on the Month/Year at the top of the calendar.
- 2. Click on **New Event** button.
- 3. Click on the Show more… link.
- 4. Type an Event title.
- 5.Choose a start Date and time.
- 6.Enter a Location.
- 7. Set the **Duration** to 45 minutes.

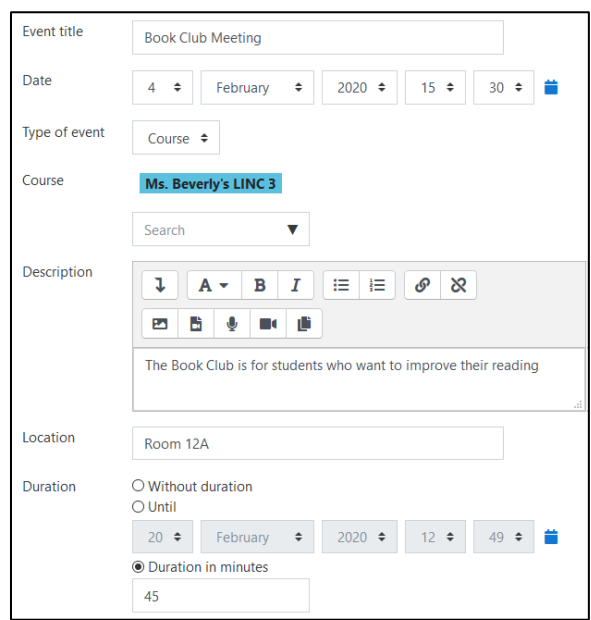

- 8. Check the Repeat this event check box.
- 9. Enter a number in the Repeat weekly, creating altogether.

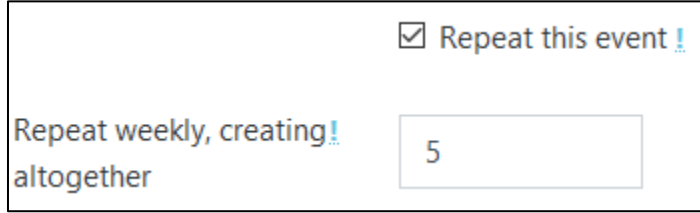

### LearnIT2teach Avenue

- 10. Click on the Save button.
- 11. In the Calendar, this event appears as consecutive, weekly events.

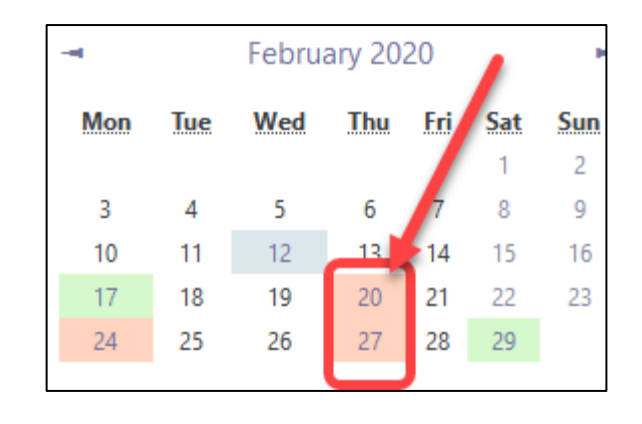

### **Calendar Management Help Links**

[Moodle Documents: Calendar Block](https://docs.moodle.org/39/en/Calendar_block)  <https://docs.moodle.org/39/en/Calendar\_block>

[Moodle Documents: Using the Calendar](https://docs.moodle.org/39/en/Using_Calendar) < https://docs.moodle.org/39/en/Using\_Calendar >